## How to Add a Custom Link to a Canvas Course Navigation Menu

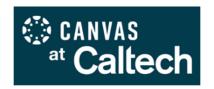

These instructions show how to add a web link to a Canvas course menu, allowing navigation menu access to external resources. This method can also be used to add specific Canvas course pages or resources to the course menu that are not already available when editing course navigation items.

## STEP 1: Add the Redirect Tool

- 1. Login at <a href="http://access.caltech.edu">http://access.caltech.edu</a> with your Caltech credentials, select **Canvas** from the **Academic Services** section, and navigate to your course.
- 2. Open **Settings** for the course in Canvas, located at the bottom of the left-side navigation menu.
- 3. At the top of the page, click on the **Apps** tab. To find the **Redirect Tool**, begin typing it in the **Filter by Name** search field, and the Redirect Tool's arrow icon will appear.

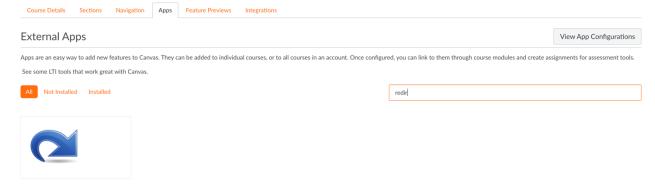

4. Select the tool, and click on **+Add App**. In the **Add App** window, enter the **Name** that you would like to appear in the course navigation menu, the **URL Redirect** for the website, and check the **Show in Course Navigation** box. Click the **Add App** button.

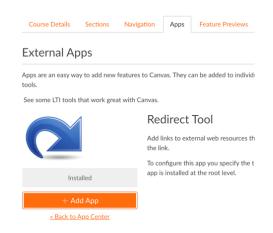

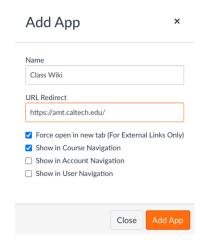

5. The link will appear in the course navigation at the bottom, just above the **Settings** link – if you do not see it, refresh the page. Click on the new link to confirm that the URL is correct.

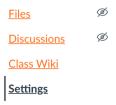

## STEP 2: Position the link in the course navigation menu

- 6. At the top of the page, select the **Navigation** tab.
- 7. Click on the new link and drag it to the position you want it to appear in the course menu, then release the mouse. Make sure to click **Save** at the bottom of the page to hold your changes.

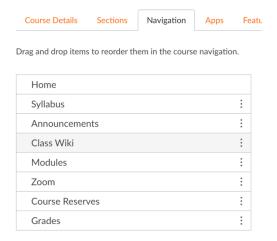

## STEP 3: Optional - Edit the Link

- 8. If you need to change the name of the link or update the URL, open Settings again.
- 9. Click on the **Apps** tab, and then the **View App Configuration** box on the right side of the screen.

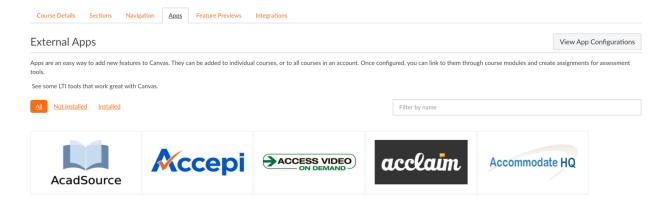

10. Find your custom **Redirect Tool** link, click on the gear icon, and select **Edit**.

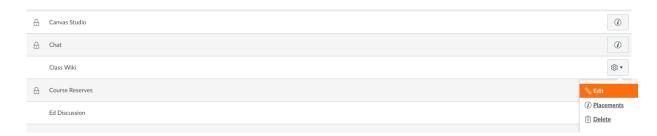

11. In the **Edit App** window, update only the **Name** and/or the URL. The URL should be updated only in the **Custom Fields** box. Click **Submit** when you are finished.

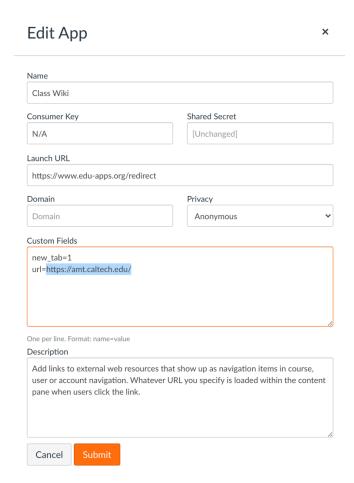